## **Οδηγίες μεταφόρτωσης Αιτήσεων και Δικαιολογητικών**

1. Από την ιστοσελίδα της Διεύθυνσης **dide.ser.sch.gr** επιλέγουμε το εικονίδιο στα δεξιά της ιστοσελίδας.

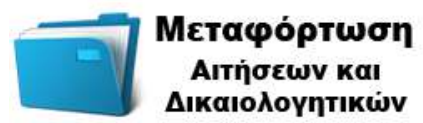

2. Στο νέο παράθυρο που μας εμφανίζει πληκτρολογούμε το Α.Φ.Μ. για να εισέλθουμε στη «Μεταφόρτωση Αιτήσεων και Δικαιολογητικών».

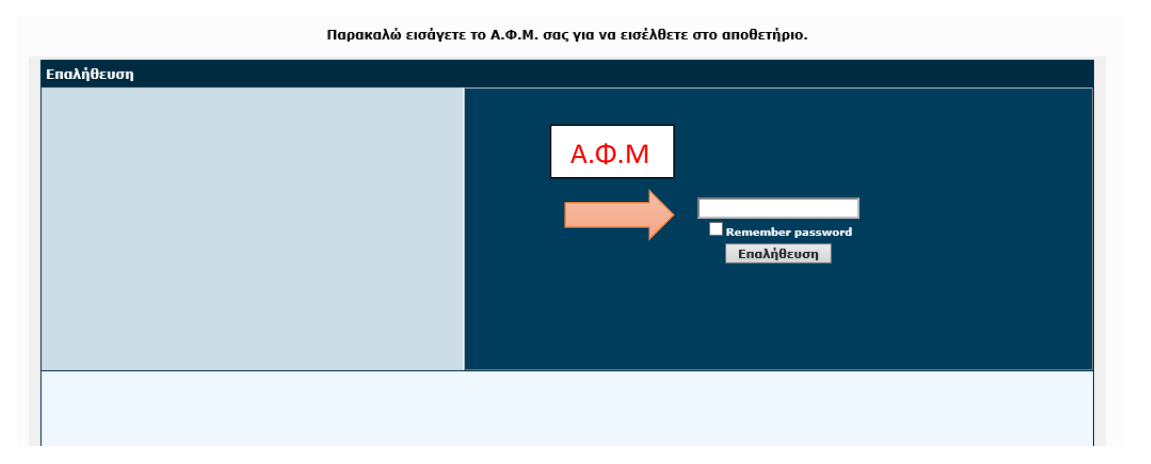

3. Στο επόμενο βήμα, έχετε εισέλθει στον φάκελο σας. Για να μεταφορτώσετε αρχεία π.χ. για το σχολικό έτος 2020-2021, επιλέξτε τον φάκελο 2020-2021, κάνοντας απλό κλικ. Στην παρούσα φάση θα επιλέξετε το σχολικό έτος 2020- 2021.

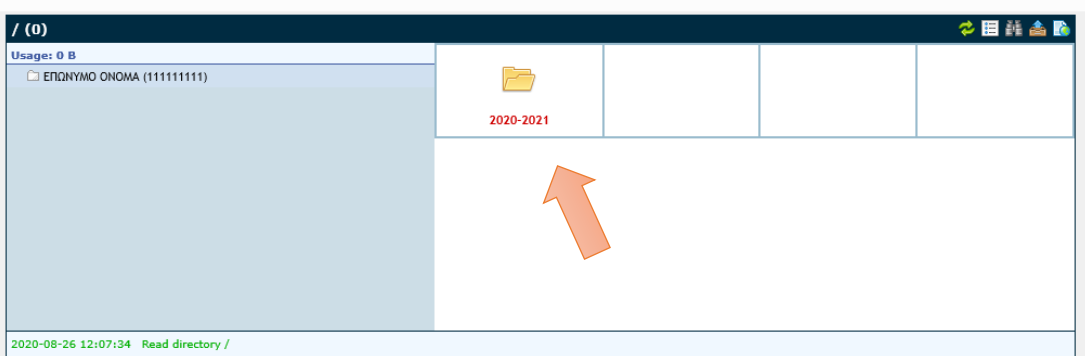

- 4. Έχοντας εισέλθει στο φάκελο όπου θέλετε να μεταφορτώσετε τα αρχεία σας, επιλέξτε το εικονίδιο «Ανέβασμα αρχείου».
- 5. Στο παράθυρο που σας εμφανίζει, κάντε απλό κλικ στο πλαίσιο «Orclickheretobrowse»

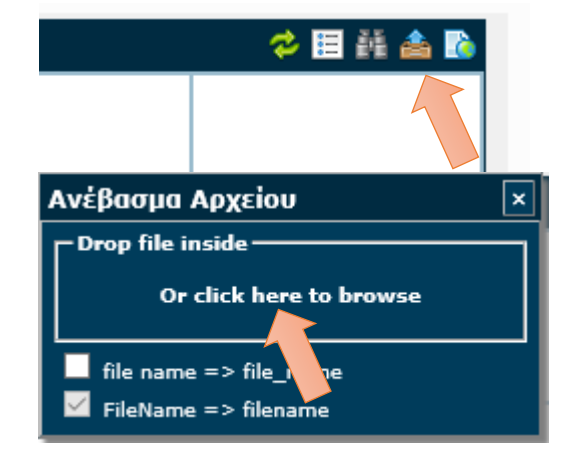

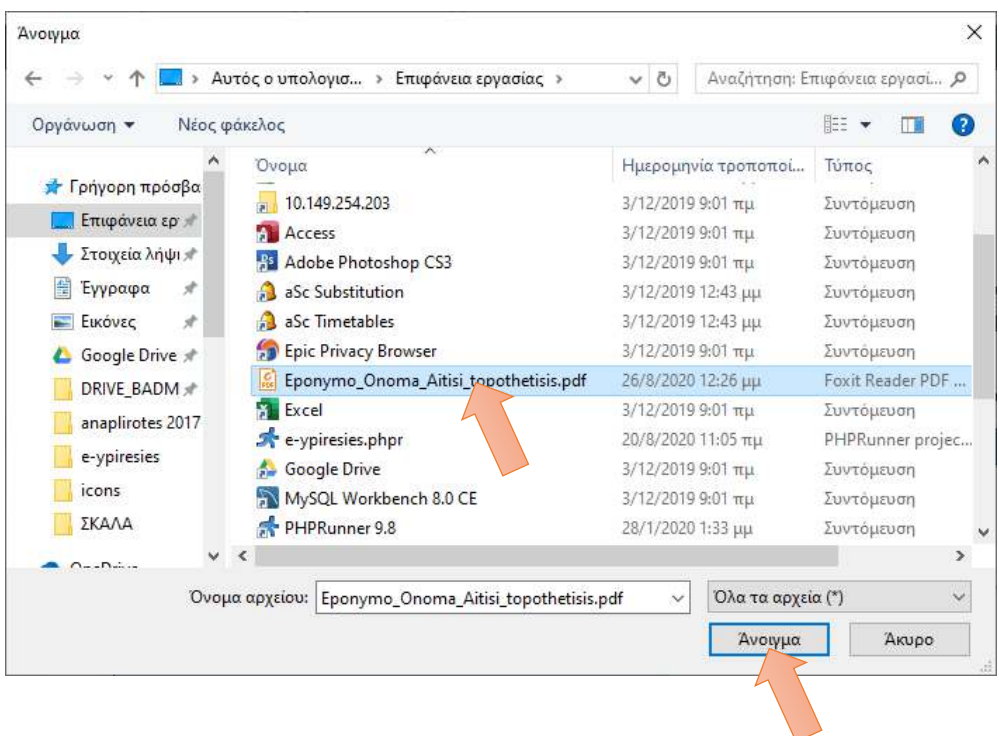

6. Επιλέξτε το αρχείο που θέλετε να μεταφορτώσετε

Αν όλα έχουν πάει καλά στα περιεχόμενα θα έχει εμφανίσει το αρχείο.

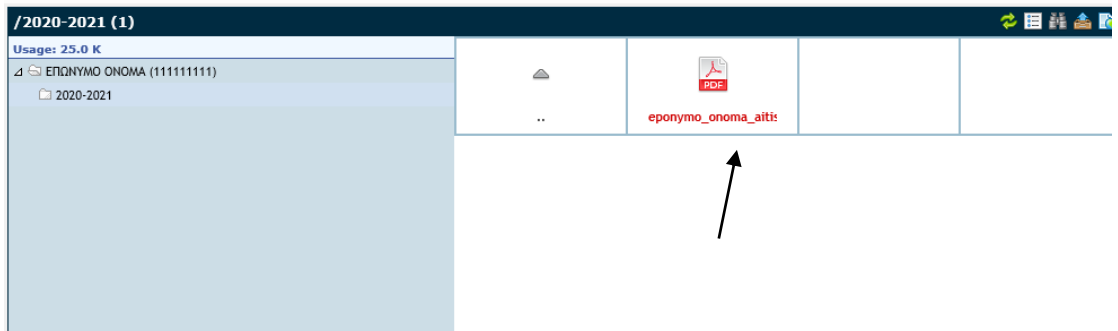

## **Σημαντικό!!**

- Μπορείτε να μεταφορτώσετε μόνο αρχεία τύπου pdf.
- Αν χρησιμοποιείται MicrosoftWord, μπορείτε ένα αρχείο του Word να το αποθηκεύσετε σε pdf.
- Επίσης υπάρχουν σελίδες, όπως π.χ. [www.ilovepdf.com](http://www.ilovepdf.com/), όπου μπορείτε να μετατρέψετε διάφορες μορφές αρχείων σε PDF.
- Είναι σημαντικό να ονομάζεται τα αρχεία που θέλετε να μεταφορτώσετε ως εξής:

**Eponymo\_onoma\_eidos.pdf** Π.χ. **Papadopoulos\_Dimitris\_AitisiTopothetisis.pdf**